## **Charting a Bolus Event**

**NOTE:** Any bolus volumes documented through a bolus event on the MAR will flow over to I & O tab.

**Bolus events should not be documented until the bolus is completed**.

1. Click on the **appropriate** task or right-click and select **"Chart Details"** from the menu.

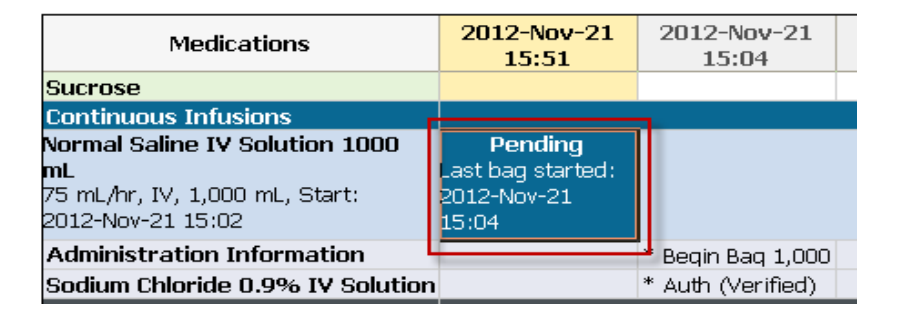

2. The **"Begin Bag"** event will be selected by default. Select the **"Bolus"** charting event. The charting form for the **"Bolus"** event is displayed.

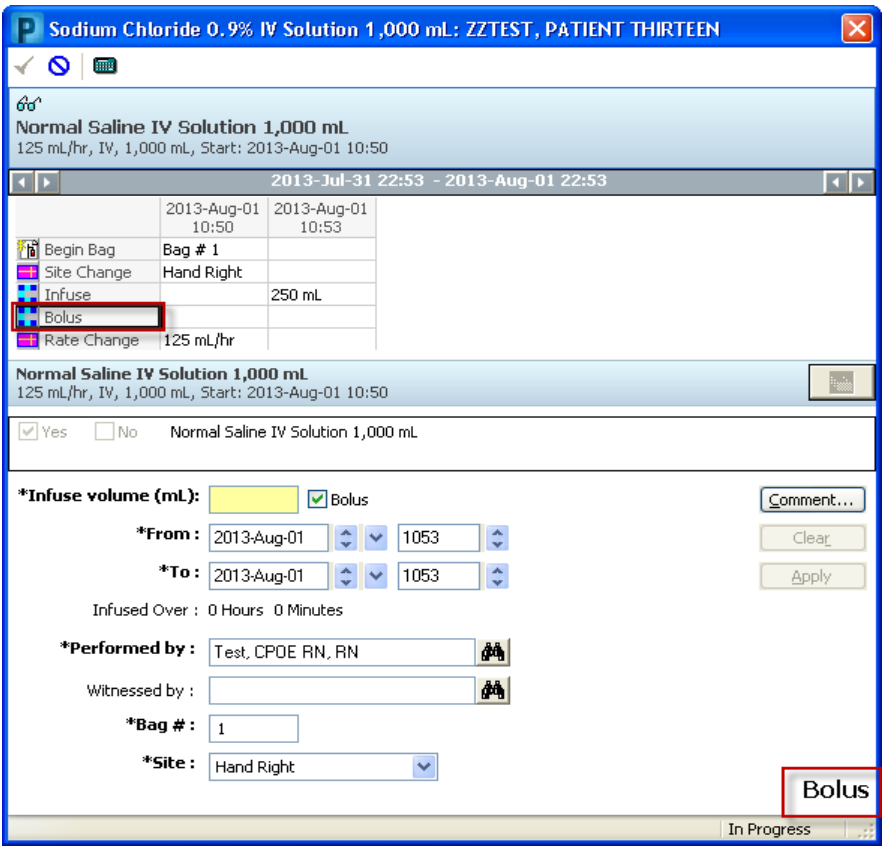

3. In the **"Infuse volume (mL)"** box, enter the amount infused.

MAR Training Manual – Charting a Bolus Event (June 2023) 1

- 4. Enter the date/time that the Bolus was started into the **"From"** date and time box. The current date/time will default into the **"To"** date and time box.
- 5. Verify the defaulted information and make the required changes.
- 6. In the **"Site"** field, the site is defaulted in from the last charted IV event. If required, change the site by clicking the dropdown arrow to select the IV insertion site from the list.
- 7. The **"Performed by"** box is defaulted to the clinician who logged on. In the **"Bag #"** box, the number of the bag currently being infused is defaulted.

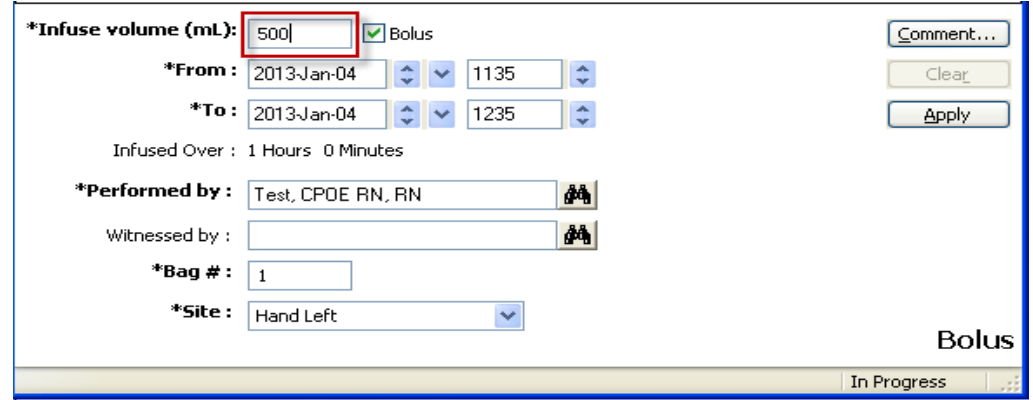

- 8. To enter **Comments** relating to the IV event, click **"Comment"** to open the dialog box. Enter a comment and click OK. If a comment is entered, an asterisk is displayed next to the IV event.
- 9. Click **"Apply"** to save entries. The results are now displayed on the appropriate line in the date and time column for which the IV event was charted.
- 10. Click the green check mark on the toolbar to sign the new or modified result.

If the Bolus order was ordered as a one-time dose, the order will automatically complete and drop down to the discontinued continuous infusion section of the MAR.

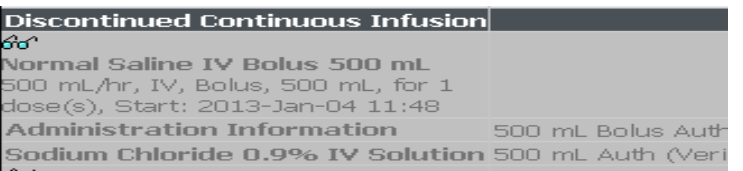